# **Guide til Zoom for undervisere på KEA Kompetence**

# **– arbejdsdeling og vejledning**

## **Arbejdsdeling: ZOOM-licens og afvikling af eksamen**

Alle undervisere / timelærere på Kompetence skal have en Zoom-licens for at kunne undervise og holde eksamen online. Processen for oprettelse af licens og undervisnings- og eksamensbegivenheder er således:

#### **Studiekoordinatoren / uddannelseskonsulent, som opretter timelærerkontrakt**

Ved ansættelse af timelærer skal Kompetence gøre KEA Service desk opmærksom på, at underviseren skal have tildelt en KEA-Zoom-licens. Kompetence formidler *Guide til zoom for undervisere* via informationsmaterialet til nye timelærere*.*

Undervisere fra KEAs programområder forventes selv at henvende sig til KEA Service desk, hvis de skal undervise for Kompetence, og ikke har en Zoomlicens.

**KEA Service desk** opretter hurtigt licens til underviseren og sender info om

download og login til underviserens KEA-mail.

*OBS: KEA Service desk arbejder på, at Zoom-licensen automatisk bliver en del af IT-pakken til nye undervisere / timelærere.*

# **Kompetence uddannelseskonsulent i samarbejde med Koordinator fra programområde**

(hvis gennemført med KEA program)

Eksamens- og afleveringsdatoen er i skemalægningen fastsat af uddannelseskonsulenten på Kompetence eller af Koordinatoren på fuldtidsområdet. Der er altid +8 dage fra aflevering af opgaven til gennemførelse af prøven, da man skal kunne nå at gennemføre proces ved mistanke om plagiat.

### **Underviseren**

Eksamensdatoen er sat centralt.

Ved online eksamen skal tidsplanen tage højde for man kan gennemføre sikkerhedstjek på 10 min. Tiden mellem hver studerende er: 10 min til sikkerhedstjek + normeret tid til gennemførelse af eksamen. Link til Zoom skal inkluderes i eksamensplanen.

#### Underviseren har følgende ansvar:

- Installere Zoom
- Rettidigt at sikre, at KEA-login til Zoom virker og at sætte sig ind i funktionaliteten (se afsnit om support)
- Lægge selve eksamensplanen i undervisningen; skal ske inden aflevering af evt. opgave og senest næst sidste undervisningsgang, så de studerende kan gives mulighed for at vælge en tid. Studerende, der ikke afgiver ønske tildeles en tid af underviseren.
- Oprette begivenheder i Zoom: online undervisning, online eksamen.
- Gøre eksamensplanen tilgængelig for de studerende i *fronter*, husk at planen skal inkludere Zoom-linket.
- Videresende Zoom-link til censor (censor er meddelt af administrationen), sætte administrationen cc.

#### **GUIDE TIL ZOOM - for undervisere**

- Vigtigt at vide, inden du går i gang
- Du skal overholde alle retningslinjerne i denne guide pga. GDPR og lovgivning omkring eksamen.
- Du skal kende dit KEA-login.
- Er du ny i Zoom, anbefaler vi, at du gennemfører et testmøde, så du har styr på funktionerne inden du møder studerende i Zoom. På den måde bliver du fortrolig med Zoom og undgår stress i forbindelse med opstarten.
- Log på dit møde 15 min. inden undervisningen begynder og 30 minutter inden eksamen, så du er klar, når studerende kommer på.
- Distribuer linket til deltagere på eksamensplanen som skal lægges i rummet fronter i god tid.
- Send linket til censor fra din KEA-mail www.mail.kea.dk, så snart eksamensplanen er klar.
- Du må kun optage en undervisningssituation, hvis samtlige deltagere giver eksplicitte tilladelse til det.
- Du må aldrig optage en eksamen.
- Information om sikkerhedstiek ved eksamen:
	- o Timelærer: Kompetences administration og uddannelseskonsulenter informerer dig.
	- o KEA-fastansat: vi forventer, at dit du er orienteret af dit programområde.

#### **INSTATALLATION**

Installer Zoom client for meetings: https://zoom.us/download

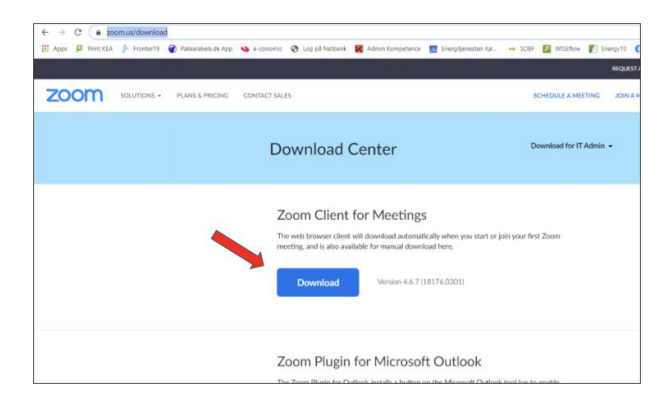

#### **LOG PÅ ZOOM**

Du skal logge på med din KEA-login (KEA-mail og KEA adgangskode).

Hvis du har problemer med at installere Zoom eller med dit KEA-login (fx kke kan huske det), skal du kontakte KEA Service desk.

Er problemet akut, så skal du ringe (se nummer og åbningstid her www.it.kea.dk). Er det ikke er akut, så kan du skrive en mail med beskrivelse af problemet fra din *KEA-mail* til servicedesk@kea.dk.

#### **OPRET ET MØDE**

Forsiden på Zoom ser sådan ud. Klik på SCHEDULE

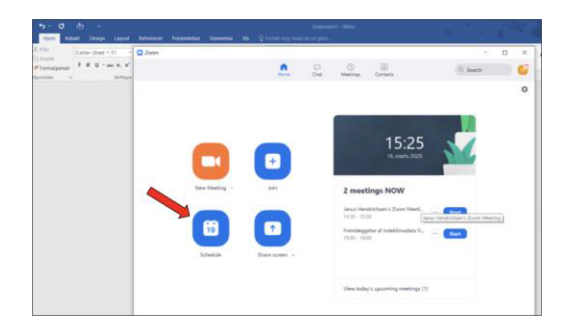

Sådan skal du sætte mødet op:

- TOPIC: skriv titel på mødet fx
	- o Undervisning Modulnavn (dd/mm åååå)
	- o Eksamen Modulnavn (dd/mm åååå)
- START: 1 time inden før den første studerende skal møde, så du (og evt. Censor) har god tide til at blive klar inden de studerende møder.
- SLUT: 2 timer efter den sidste eksamen er gennemført. Du kan risikere, at mødet bliver afbrudt automatisk, hvis du overskrider sluttidspunktet. OBS Hvis du har behov for at flytte Zoom mødet er det vigtigt, at du logger ind og ændrer dato / klokkeslæt, da mødet ellers ikke virker.
- MEETING ID: vælg Generate Automatically
- PASSCODE: tilvalgt
- Waiting Room: tilvalgt
- Video: HOST og PARTICIPANTS skal være ON
- Audio: HOST og PARTICIPANTS skal være ON
- Calender: vælg Outlook / iCal

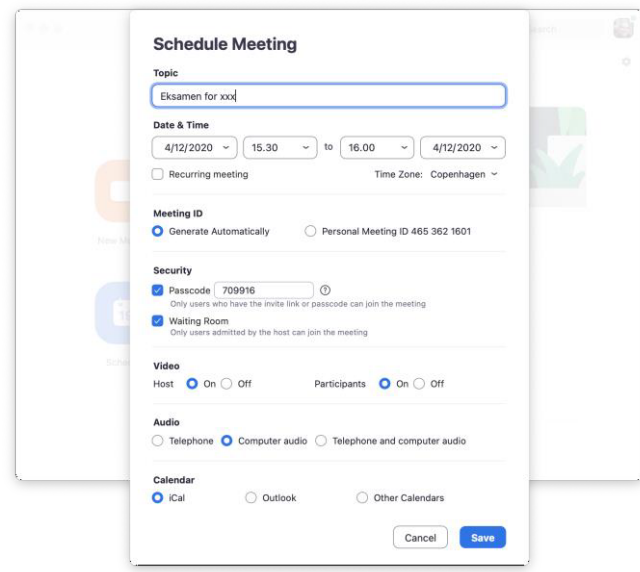

Klik på SAVE og der oprettes en kalenderinvitation, som du skal gemme i din egen kalender.

Derefter kopierer du nedenstående info og distribuerer det til de studerende på fronter / via mail til censor:

- Topic
- Time
- Link
- Meeting ID
- Passcode

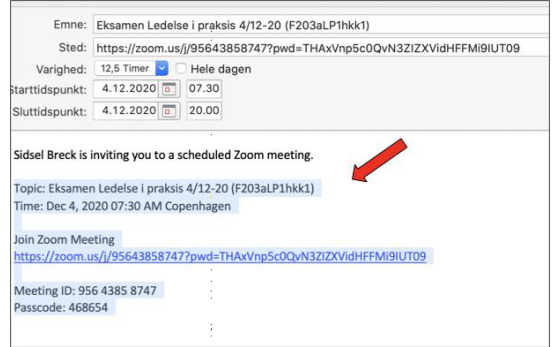

#### **FRONTER – distribuer link til de studerende**

Eksamen: Skriv linket på Zoom mødet i eksamensplanen med alle eksamenstiderne, som du skal lægge i

rummet i Fronter (husk at lægge 10 min ind i planen til sikkerhedstjek mellem hver studerende) Du finder informationer om de formelle krav til afvikling af online eksamen i dokumentet "*KEA Zoom vejledning til undervisere om online eksamen* på *Kompetence"*.

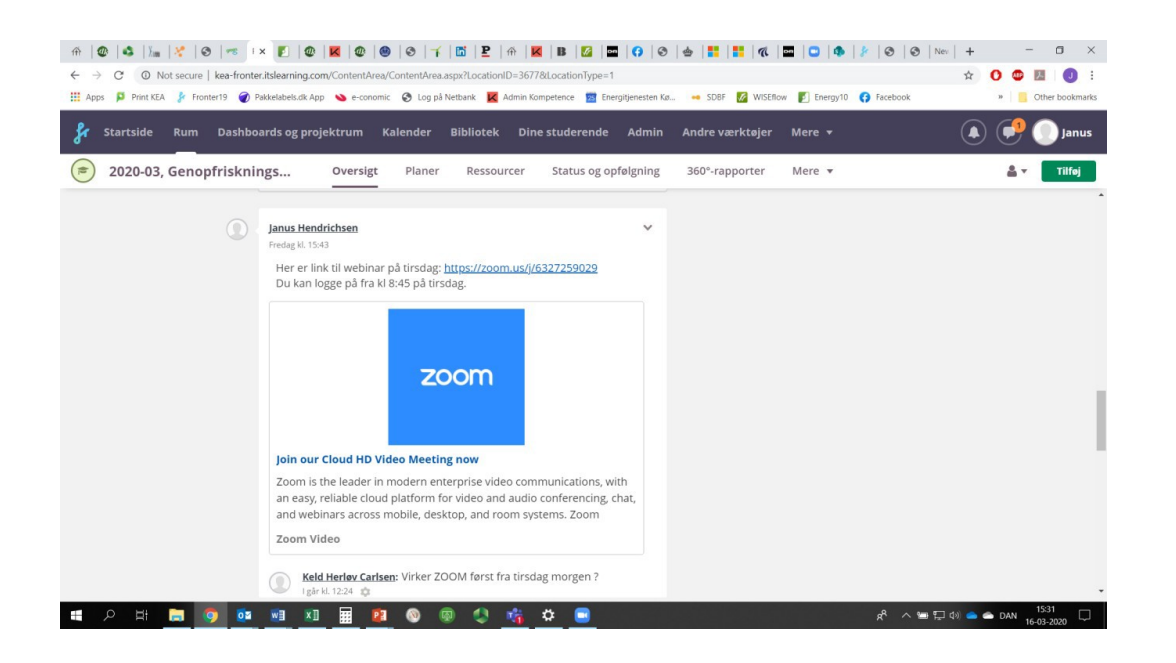

Undervisning: Læg linket til Zoom mødet i rummet på Fronter i de studerendes feed. Husk at skrive en besked til de studerende, så begivenhedens art (undervisning / webinar / eksamen), dato og klokkeslæt er let at afkode.

#### **VED MØDETS START**

Det er en forudsætning, at du logger på Zoom mødet, inden de studerende kommer på. De studerende møder ind i et waiting room. Du skal lukke de studerende ind i selve mødet, når det er tid til det. De studerende kan først deltage i mødet, når du har lukket dem helt ind.

#### **LØSNING AF PROBLEMER**

#### Audio

De fleste problemer handler om at brugeren ikke selv har aktiveret brug af audio under login. Hvis de ikke har det, så skal de klikke grundlæggende trykke på Leave Meeting, klikke på linket til mødet igen og denne gang acceptere at bruge audio. Andre kan have problemer med enten ikke at kunne høre noget eller at kunne sige noget. De skal klikke på den lille pil ved siden af deres mikrofon-symbol:

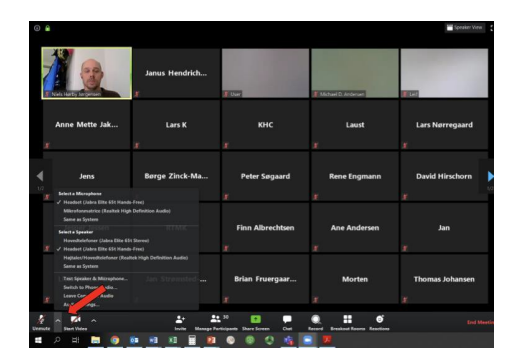

Prøv at vælge noget andet udstyr. Det udstyr de forsøger at bruge, er måske ikke er aktiveret.

Video

Hvis du / deltagerne ikke kan få billede på, kan det være fordi:

- Mødet er ikke oprettet efter anvisningerne ovenfor. Video skal være ON for både host og participants.
- Deltageren har ikke aktiveret sit kamera under login.
- Deltageren skal vælge et andet kamera (klik på VIDEO IKONET (ved siden af den røde pil på billedet ovenfor), vælg VIDEO SETTINGS, CAMERA vælg relevant kamera i dropdown)
- Deltagerens videodriver ikke fungerer og det kan I ikke gøre så meget ved

# **BRUG FOR HJÆLP TIL TEKNIKKEN?**

KEA Service desk kan hjælpe dig med tekniske problemer:

- Dit KEA-login
- Svare på spørgsmål om opsætningen af Zoom
- Andre tekniske problemer

Telefon: #46460046

Mandag-torsdag fra kl. 8-16 og fredag fra kl. 8-15.

## **DIDAKTISK SPARRING**

Kompetence uddannelseskonsulent og KEA Learning Lab kan hjælpe med didaktisk sparring.